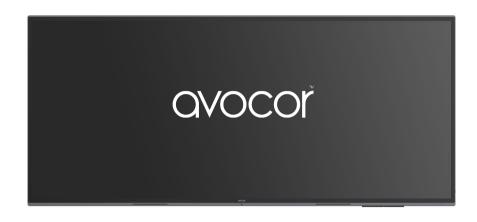

Avocor AVL Series Quick Start Guide

## Welcome to the Avocor AVL-105 Series of Touch & Non-Touch displays

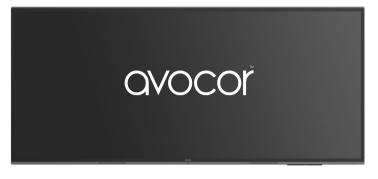

The Avocor AVL-105 series of 21:9 aspect ratio displays providing 33% more screen space than traditional 16:9. while supporting 5K@60Hz resolution. USB Type C connectivity, multiple source inputs for your computers and USB peripherals, and an Intel™ approved OPS PC slot. With the AVL-105-T interactive touch display supporting up to 40 simultaneous touch points

This Quick Start Guide will provide basic operating instructions to help get you started.

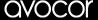

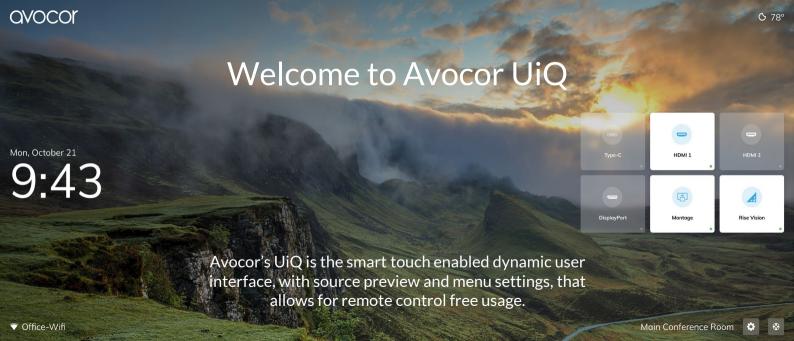

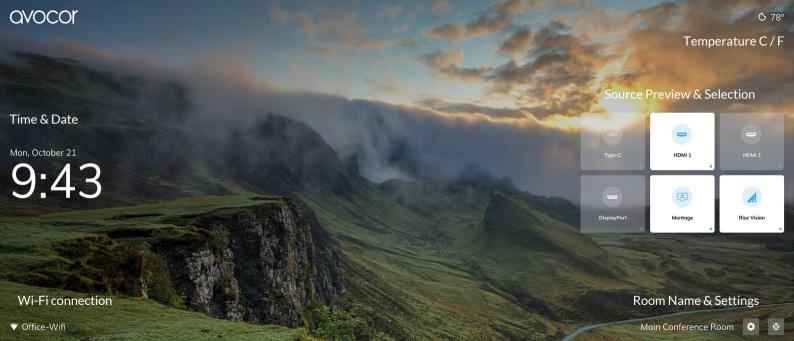

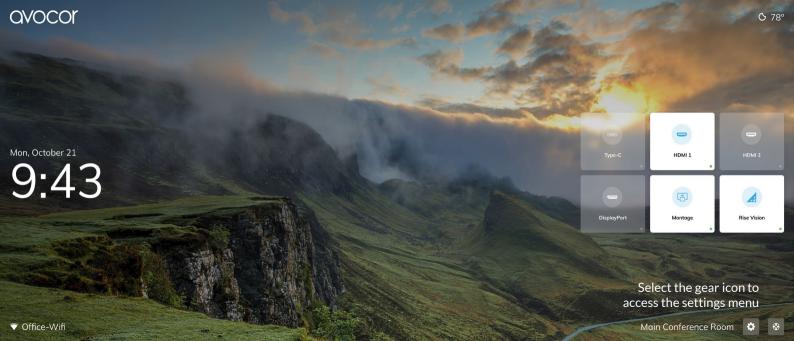

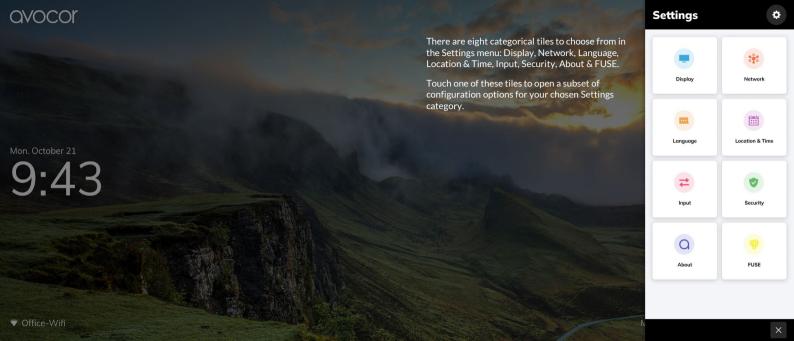

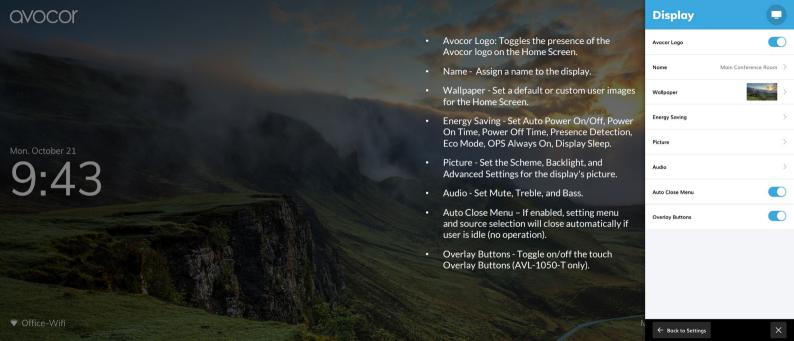

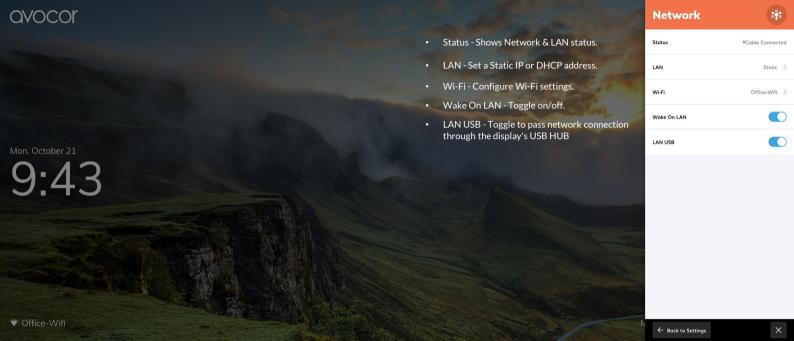

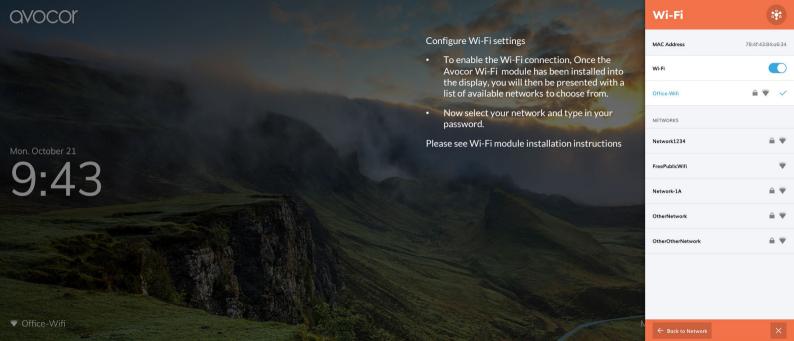

### Wi-Fi module installation

- 1. Take off the Cover.
- 2. Insert the Wi-Fi module fully into the Avocor AVL-105 display along the direction of the arrow.
- 3. Complete assembly.

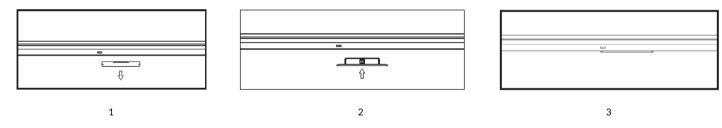

Warning: Please make sure the power cord of the display is disconnected before installation.

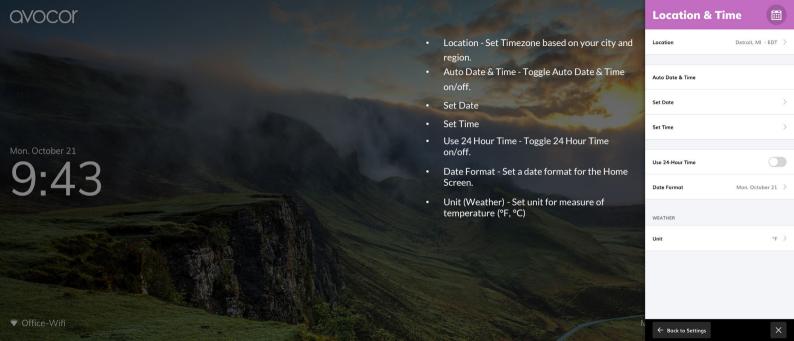

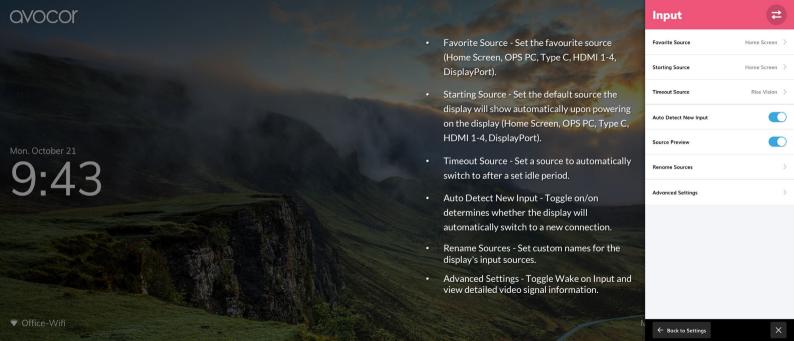

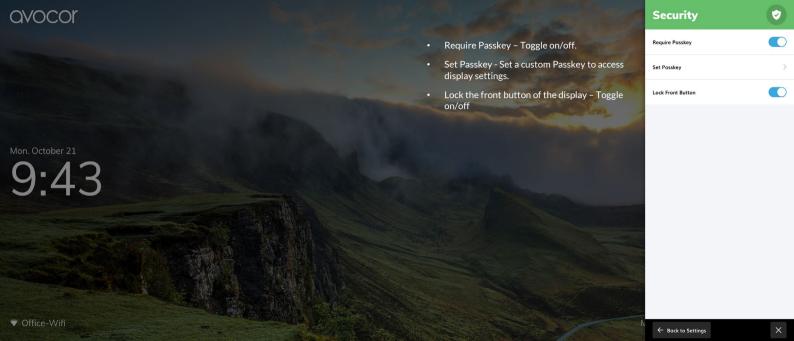

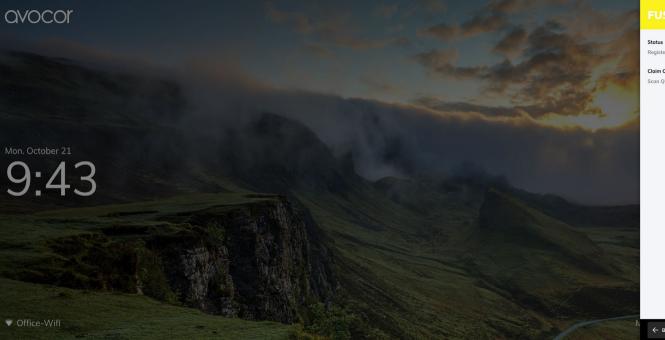

Registered - Unclaimed

Claim Code

Scan QR code below to claim this device in FUSE.

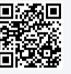

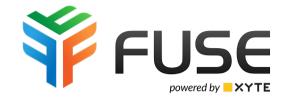

FUSF is a free cloud-based software management platform that enables IT/AV and Facilities teams to remotely deploy, configure and manage Avocor solutions at scale, from anywhere in the world, dramatically improving efficiencies while reducing overheads, on the display.

FUSE also facilitates support of Avocor devices through automated ticket creation when devices stop reporting or fall outside of customizable parameters.

FUSE enables IT/AV teams to deliver firmware and software upgrades, as well as activation of digital services to Avocor devices, extending the useful life of the investment.

### Fuse - Remote Management

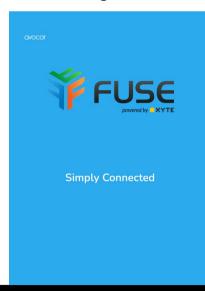

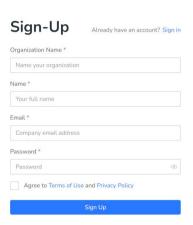

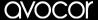

The Display at a Glance L-105"

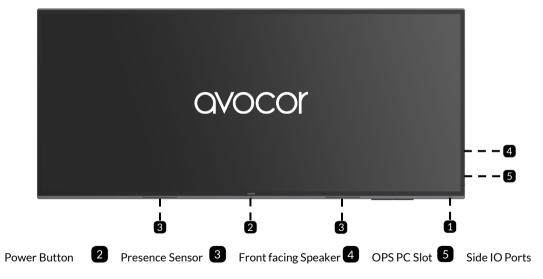

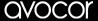

# Display Input Sources L-Series.

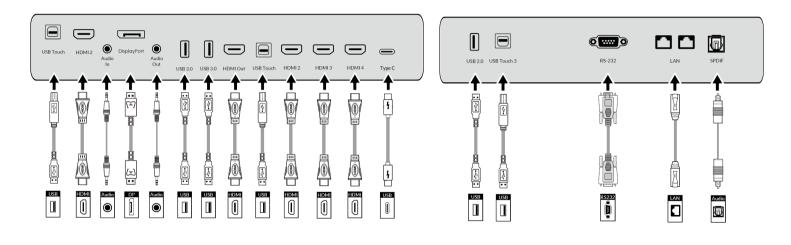

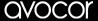

## Remote Control & Functions

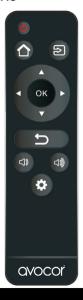

| 0      | Power on/off the display                            |
|--------|-----------------------------------------------------|
|        | Default set to Home<br>Can be assigned to any input |
| 2      | Opens the Source Menu.                              |
| A OK A | Navigates through menus and settings.               |
|        | Selects highlighted menu choice                     |
| ŋ      | Takes the user back one step                        |
| হী     | Decreases the Volume                                |
| < ))   | Increases the Volume                                |
| •      | Opens the display menu system.                      |

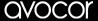

# Switching the Avocor display on and off

#### Switchingon

- 1. Plug the end of the supplied power cord into the display
- 2. Connect the other end to the power source.
- 3. Turn on the main power switch of the display. If the LED indicator is pulsing blue the display is in "standby" mode.
- 4. Press the Power button and the power LED indicator on the centre of the display will then light up in blue, which tells you that the screen is switched on.
- 5. After a brief warm-up period, an image will be display

#### **Switching off**

- 1. Switch the display off by pressing the Power button on the display.
- 2. The display will then cycle and shut down.

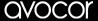

### Connecting the Display

Proceed as follows to connect the display to your video sources, external controller.

When connecting your equipment:

- 1. Turn off all equipment before making any connections.
- 2. Use the correct signal cables for each source.
- 3. For best performance and to minimise cable clutter, use high-quality cables that are only as long as necessary to connect two devices. (Don't use a cable longer than 5 metres for HDMI & DisplayPort and 1.8 metres for passive USB-C cables
- 4. Ensure that the cables are securely connected.

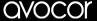

# Connecting to an external PC using Type C connection

The single Type C cable solution that immediately and intelligently connects a Windows PC to the display and enables immediate control of the new camera and mic for video and audio, as well as provides hard-wire ethernet connection, power and USB touch-back to the laptop.

- 1. Connect the enclosed Type C cable to the Type C port of the touchscreen and to the external PC.
- 2. Using the Avocor UiQ interface or Remote Control select the Type C source button or press the Source Button (see operating buttons).

In order for Plug and Play to work correctly, you must turn on the display before you turn on the connected computer. For Type C connection, we recommend a maximum length of 1.8m unless an active Type C cable is used..

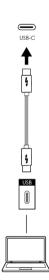

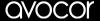

### Connecting to an external PC using an HDMI connection

In addition to a HDMI connection, a USB touch connection is required when connecting an external PC.

- 1. Connect the enclosed HDMI cable to the HDMI port of the touchscreen and to the external PC.
- 2. Connect the enclosed USB cable to the corresponding touch USB port (USB-B) of the touchscreen and to the USB port (USB-A) on the external PC.
- 3. Using the Avocor UiQ interface or Remote Control select the HDMI source button or press the Source Button (see operating buttons).

This display supports the VESA Display Data Channel (DDC) standard. This standard provides "Plug and Play" capability; the display and a VESA DDC-compatible computer communicate their setting requirements, allowing for quick and easy setup.

In order for Plug and Play to work correctly, you must turn on the display before you turn on the connected computer.

We recommend using a USB cable that is no longer than 5 metres.

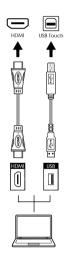

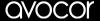

# Connecting to an external PC using a DisplayPort connection

In addition to a DisplayPort connection, a USB touch connection is required when connecting an external PC.

- 1. Connect a DisplayPort cable to the DisplayPort port of the touchscreen and to the external PC.
- Connect the enclosed USB cable to the touch USB port (USB-B) of the touchscreen and to the USB port (USB-A) on the external PC.
- 3. Using the Avocor UiQ interface or Remote Control select the DisplayPort source button or press the Source Button (see operating buttons).

In order for Plug and Play to work correctly, you must turn on the display before you turn on the connected computer. We recommend using a USB cable that is no longer than 5 metres.

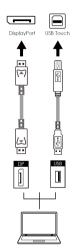

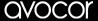

### Installing an OPS Module

Follow the steps below to install an OPS module.

Step 1. Ensure that the display is turned off

**Step 2.** Use a screw driver to unscrew the OPS slot shield on the display input panel. Do not lose the screws that are removed.

**Step 3.** Install the OPS module by sliding it into the OPS slot until you hear a click, indicating the module is securely inserted. When using an Avocor OPS PC, the fan should be visible.

**Step 4.** Secure the OPS module in position by screwing it onto the display input panel using the screws that were removed earlier.

**Step 5.** Ensure the installation is complete before turning on the power.

**Step 6.** Turn on the display. When using an Avocor OPS Pc you should see a green light on the side of the OPS, this will indicate that the OPS PC is switched on and operational.

Note. When installing or de-installing an OPS PC, the display must be switched off. If the display is on when performing the installation or deinstallation of the OPS PC, this could cause damage to either the display or OPS PC invalidating the warranty for both.

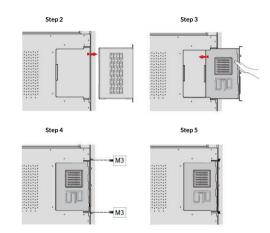

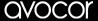

### Warranty Support

Should you require assistance with any suspected hardware fault, please contact the Warranty Support team,  $\underline{service@avocor.com}$ 

Please provide as much information to the support team about the fault and any steps you have taken in trying to try and resolve the fault.

Remember the first instance to look for known faults and how to resolve them on the avocor website  ${\bf www.avocor.com/support}$ 

Please visit www.avocor.com to download the full L-Series user manual.

| Organisation Name                        |  |
|------------------------------------------|--|
| · ·                                      |  |
| Contact Person                           |  |
| 1st Contact Number (Landline)            |  |
| 2nd Contact Number (Mobile/Cell)         |  |
| Email                                    |  |
| Address                                  |  |
| (of on-site repair or unit exchange)     |  |
| City                                     |  |
| State                                    |  |
| Postcode/ZIP                             |  |
| County/State                             |  |
| Days and hours of operation              |  |
| Loading & Parking Available? (Yes or No) |  |

| Reseller Information (If Known) |  |
|---------------------------------|--|
| Organisation Name               |  |
| Contact Person                  |  |
| Contact Number (Landline)       |  |
| Email                           |  |

| Product Information         |  |  |
|-----------------------------|--|--|
| Product / Model             |  |  |
| Serial Number               |  |  |
| Date Of Purchase (If Known) |  |  |

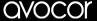